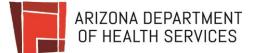

## Medical Marijuana Licensing Management System

| TOPIC:         | PCG Portal First Time Change Password                                                                                                    |                        | External<br>Audience: | Patient / Caregiver         |
|----------------|----------------------------------------------------------------------------------------------------|------------------------|-----------------------|-----------------------------|
| Updated By:    | Project                                                                                                    | Last Revision: 1/31/20 | System:               | Individual Licensing Portal |
| OVERVIEW:      | Change password for first time access to Portal – Use temporary link in email<br>Tips for resolving potential access issues                                                                                                    |                        |                       |                             |
| Prerequisites: | *** Access to internet<br>*** Access to email provider for unique email address on account                                                                                                    |                        |                       |                             |
| Instructions:  | <ol> <li>Patient Portal First Time Access Instructions</li> <li>TROUBLESHOOTING: I don't have the original email</li> <li>TROUBLESHOOTING: I forgot my password?</li> <li>TROUBLESHOOTING: I forgot my username?</li> <li>TROUBLESHOOTING: I don't know what email I used for the portal?</li> </ol> |                        |                       |                             |

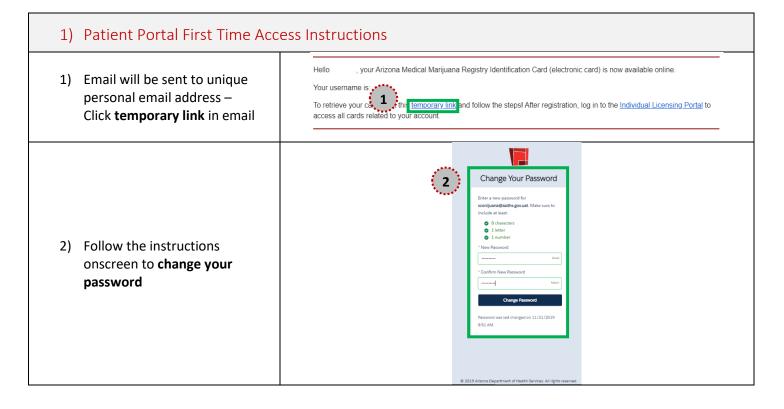

|                                                                                                | ARIZONA DEPARTMENT OF HEALTH SERVICES<br>Bivision of Licensing | Logout |
|------------------------------------------------------------------------------------------------|----------------------------------------------------------------|--------|
|                                                                                                | Individual Licensing Portal                                    |        |
| <ol> <li>Once your password is<br/>changed, you will be logged in<br/>to the portal</li> </ol> | Sam Jaxson                                                     |        |
|                                                                                                | Patient<br>ID Card                                             |        |
|                                                                                                |                                                                |        |

| 2) TROUBLESHOOTING: I don't have the original email                                                   |                                                                                                    |  |
|----------------------------------------------------------------------------------------------------|----------------------------------------------------------------------------------------------------|--|
| <ol> <li>Go to Individual Licensing<br/>Portal</li> </ol>                                             | LINK: <u>https://individual-licensing.azdhs.gov</u>                                                      |  |
|                                                                                                    | Individual Licensing Portal                                                                              |  |
| 2) Click I forgot my password                                                                         | Login Username Password Login Login Login Login Login Login Login Login                                  |  |
| 3) Reset password by <b>entering</b><br><b>username</b><br>*HINT: Username is unique<br>email address | Forgot Your Password<br>To reset your password, enter your username.<br>Username<br>[<br>Cancel Continue |  |

| 4) | Reset password instructions<br>will be sent to your email                     | Check Your Email<br>We've sent you an email with a link to finish resetting<br>your password.<br>Can't find the email? Try checking your spam folder.<br>If you still can't log in, have us resend the email or<br>contact your administrator.<br>Return to Login |  |
|----|-------------------------------------------------------------------------------|----------------------------------------------------------------------------------------------------|--|
| 5) | Click the <b>temporary link</b> in the reset password email that you received | Hi Your password has been reset for AZDHS Individual Licensing. To set a new password and log in, click this temporary line follow the steps.                                                                                                    |  |

| 3) TROUBLESHOOTING: I forgo                                                                | t my password?                                                                      |
|--------------------------------------------------------------------------------------------|-------------------------------------------------------------------------------------|
|                                                                                            | Individual Licensing Portal                                                         |
| <ol> <li>In the Individual Licensing<br/>Portal, click I forgot my<br/>password</li> </ol> | Login Username Password Login Login Login Login Login Login Login Login Login Login |

## Medical Marijuana Licensing Management System

| 2) Reset password by <b>entering</b><br><b>username</b><br>*HINT: Username is unique<br>email address | Forgot Your Password<br>To reset your password, enter your username. Username<br>Cancel Continue                                                                                                    |
|----------------------------------------------------------------------------------------------------|----------------------------------------------------------------------------------------------------|
| 3) Reset password instructions<br>will be sent to your email                                          | Check Your Email<br>We've sent you an email with a link to finish resetting<br>your password.<br>Can't find the email? Try checking your spam folder.<br>If you still can't log in, have us resend the email or<br>contact your administrator.<br>Return to Login |
| <ol> <li>Click the temporary link in the reset password email that you received</li> </ol>            | Hi Your password has been reset for AZDHS Individual Licensing. To set a new password and log in, click this temporary link and follow the steps.                                                                                                    |

| 4) TROUBLESHOOTING: I forgot my username?                                                  |                                |
|--------------------------------------------------------------------------------------------|--------------------------------|
|                                                                                            | Individual Licensing Portal    |
| <ol> <li>In the Individual Licensing<br/>Portal, click I forgot my<br/>username</li> </ol> | Login<br>Username<br>Password  |
|                                                                                            | Login<br>I forgot my user name |

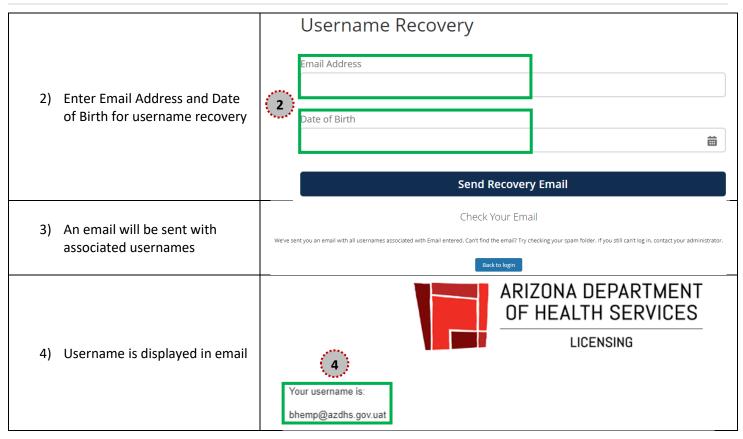

| 5) TROUBLESHOOTING: I don't know what email I used for the portal?                                                          |  |  |
|----------------------------------------------------------------------------------------------------|--|--|
| 1) Contact AZDHS Medical<br>Marijuana Program• Provide 5 points of verification to receive email on file for the<br>account |  |  |